# **Vetter 5** – Sistema de Turnos y Citas

A partir de la versión 5.9.2 Vetter incorporó el sistema de turnos / citas.

Al mismo se accede desde la pantalla principal de Vetter, con el botón que indica la imagen.

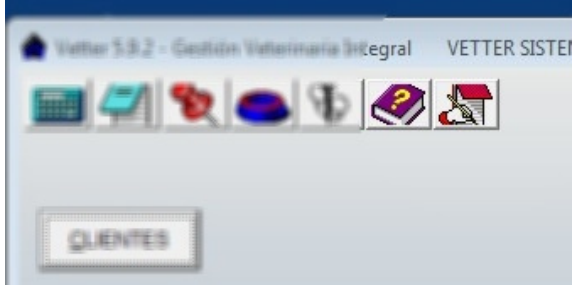

El sistema de turnos / citas, permita organizar un calendario de tareas personalizado para cada ítem que se requiera.

 Por ejemplo, para las citas de los veterinarios que trabajan en distintos consultorios, para las cirugías programadas, para ecografías, radiografías, métodos complementarios, etc.

Pude crear tantos calendarios de citas como requiera.

En la pantalla principal del sistema de turnos / citas encontraremos:

- Un sector con botones de tareas generales.
- Un calendario para seleccionar el día.
- Un botón para "dar el turno".
- El listado de todos los clientes de Vetter 5.
- Un selector de turnos para visualizar los del usuario seleccionado.
- Una grilla de turnos.
- Un sector con botones para realizar tareas con el turno seleccionado.
- Un campo con información adicional del turno seleccionado.

#### **Tareas Generales.**

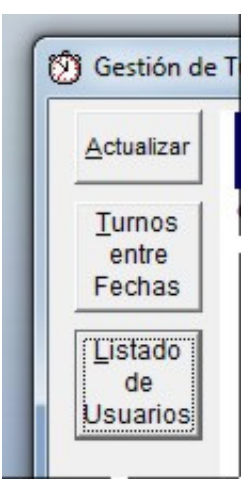

**Actualizar:** éste boton sirve para hacer un "refresco" de la informacion visualizada en pantalla. Se utiliza cuando el sistema corre en RED, y desde otras terminales se estan ingresando o modificando informacion de los turnos.

¿ Cuando se utiliza? Por ejemplo, entre paciente y paciente, para actualizar la informacion que puede haber ingresado la secretaria desde su puesto de trabajo.

**Turnos entre Fechas:** Abre una pantalla que permite generar un listado de turnos entre 2 fechas dadas. Los turnos allí visualizados corresponderán a los del usuario en uso.

**Listado de Usuarios:** con ésta opción, podrá crear los usuario que necesiten utilizar una grilla de turnos. Por ejemplo: Consultorio 1, Consultorio 2, Quirófano, Ecografía, etc.

## **Calendario para seleccionar el día:**

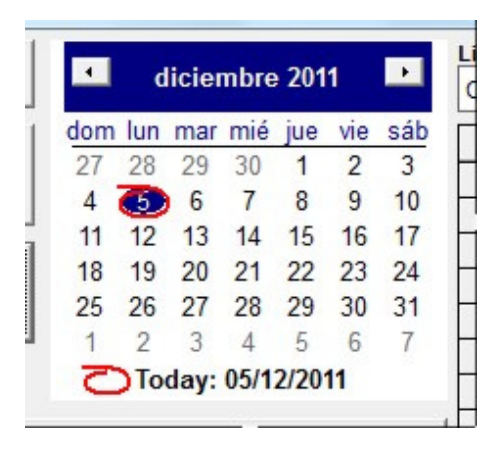

Con éste componente, podrá seleccionar de manera rápida y simple el día que desee, para visualizar los turnos o citas que éste tenga ingresados.

#### **Dar el Turno:**

Con el botón "Dar el Turno >>>>> F5", usted asigna un tueno dentro del día seleccionado en el componente calendario.

Los pasos para dar / agendar un turno de forma correcta son:

- Seleccionar la fecha deseada en el calendario.
- Busca el cliente en el listado de clientes y seleccionarlo.
- Presionar el botón "Dar el Turno >>>>> F5"
- Completar los datos del turno, que son: La hora, en caso de que el cliente tenga mas de una mascota, seleccionar la mascota indicada para el turno en cuestión, y opcionalmente, completar el detalle del turno, y el campo "Mas información relacionada al Turno / Cita".
- Una vez completados esos datos, presionar "Aceptar", para guardar el turno.

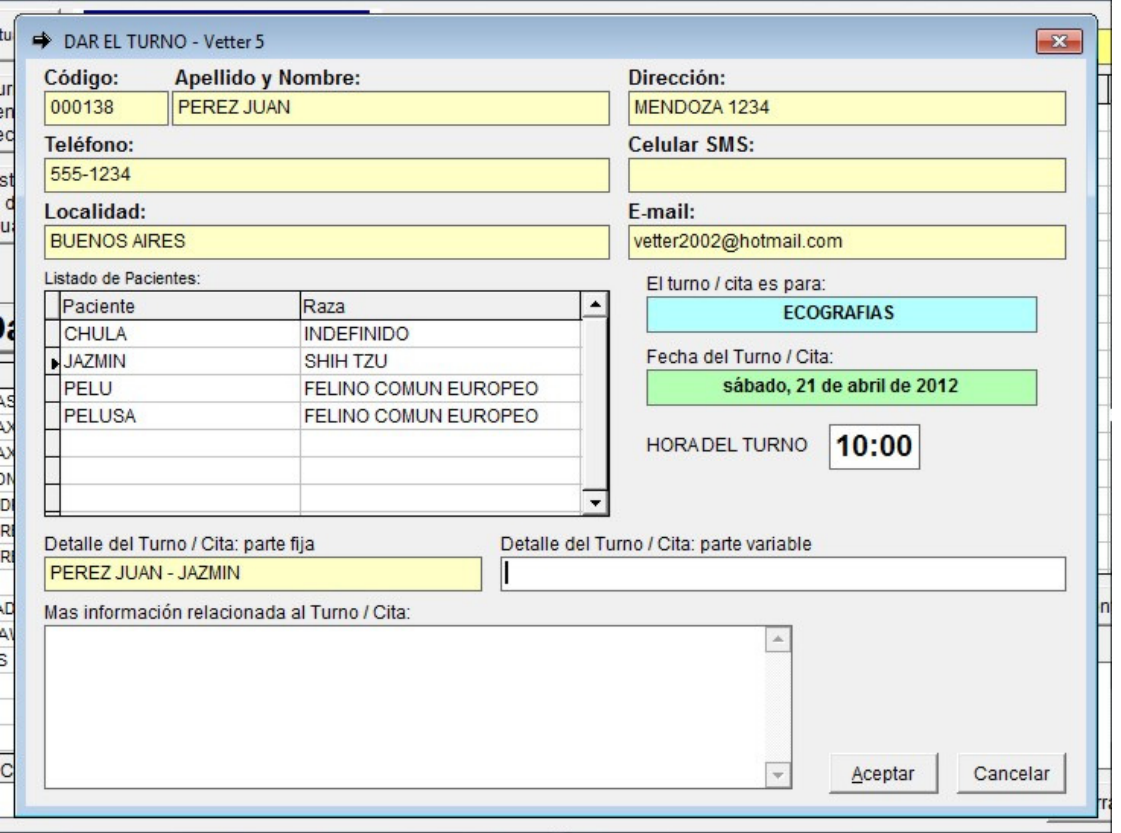

## **Listado de Usuarios**

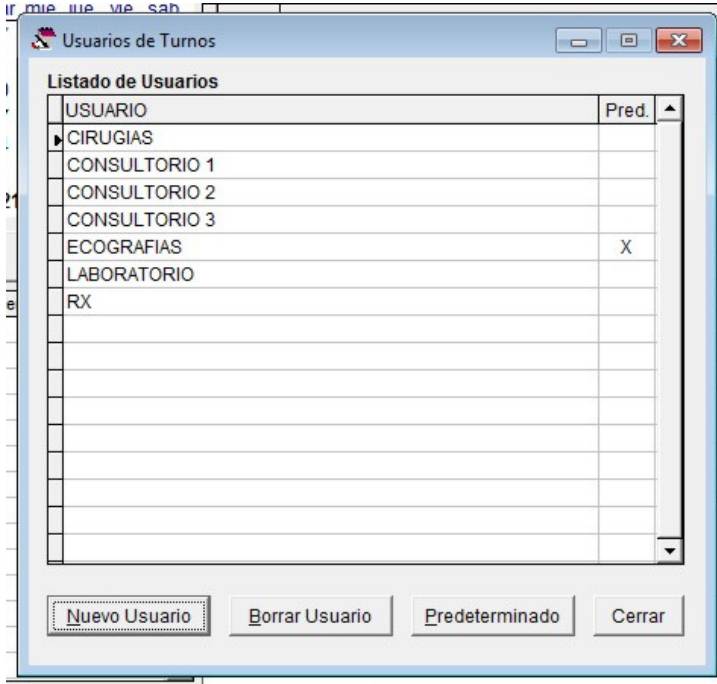

Con este botón, usted puede crear tantos usuarios del sistema de turnos como necesite.

El sistema de turnos de Vetter, se organiza en usuarios, cada usuario tiene su propia grilla de días y horarios con sus turnos asignados, y no se mesclan entre si, por ejemplo, de esta forma, puede tener un listado de turnos para "Cirugías", otro para "Atención en el Consultorio 1", otro para "Ecografías", o para el caso en el que trabajan varios médicos veterinarios en la misma clinica, cada uno de ellos puede tener su propio listado de turnos.

Cabe aclara que el listado de clientes es común a todos los usuarios del sistema de turnos.

Para crear un nuevo usuario del sistema de turnos de Vetter, debe utilizar la opción "Nuevo Usuario", completar el nombre o descripción y aceptar.

Si desea eliminar un usuario de sistema de turnos, debe primero seleccionarlo en la grilla, y luego utilizar la opción "Borrar Usuario". Ésta opción no solo elimina el usuario del sistema de turnos, sino también todos sus turnos asignados, históricos y futuros.

# Usuario Predeterminado:

Cuando abre el sistema de turnos de Vetter, siempre aparecerán primero los turnos del usuario predeterminado. De esa forma agiliza el uso predeterminando al usuario que más turnos o movimiento posee. Para predeterminar un usuario, debe seleccionarlo, y utilizar la opción "Predeterminado".

## **Funciones básicas del sistema de turnos de Vetter**

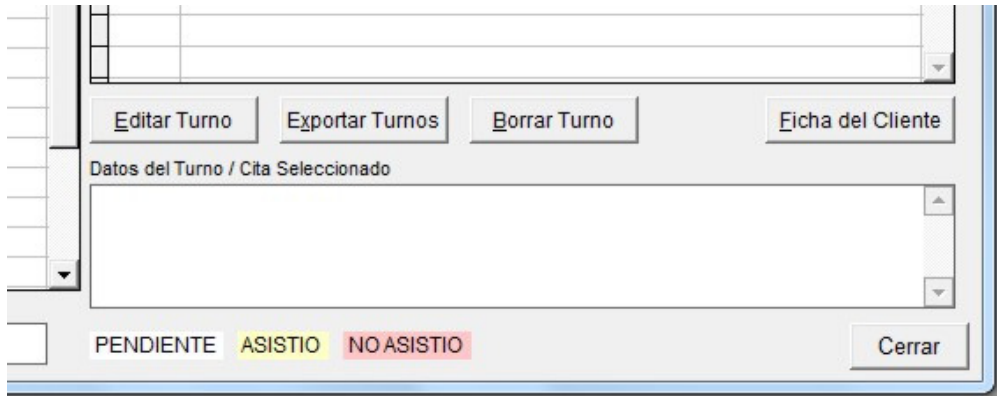

El sistema de turnos posee 4 funciones básicas para su utilización.

- Editar Turno: se utilizar para visualizar los datos del turno seleccionado, agregarle información o realizarle algún cambio.

- Exportar Turnos: ésta función exporta el listado de turnos visible a un documento de Microsoft Excel.
- Borrar Turno: ésta función elimina el turno seleccionado.
- Ficha del Cliente: con éste botón, puede acceder a la ficha del cliente seleccionado directamente desde el sistema de turnos de Vetter, agilizando los accesos a la información.

## **Estado del Turno / Cita:**

Un turno puede tener 3 estados:

- PENDIENTE: cuando el turno está vigente y pendiente de la concurrencia del cliente.
- ASISTIO: cuando el cliente asiste a la cita indicada.
- NO ASISTIO: cuando el cliente NO asiste a la cita indicada.

Al crear un nuevo turno, éste se ingresa automáticamente como "PENDIENTE". Utilizando la función "Editar Turno", puede cambiar el estado del mismo.

En la grilla de turnos, se identificarán con colores según su estado.

#### **Cambiar de usuario visible:**

Para cambiar el usuario y su correspondiente listado de turnos del día seleccionado, utilice el selector que se encuentra bajo el titulo: "Listado de Turnos / Citas de:". De esa forma podrá visualizar los distintos listados de turnos para cada usuario.

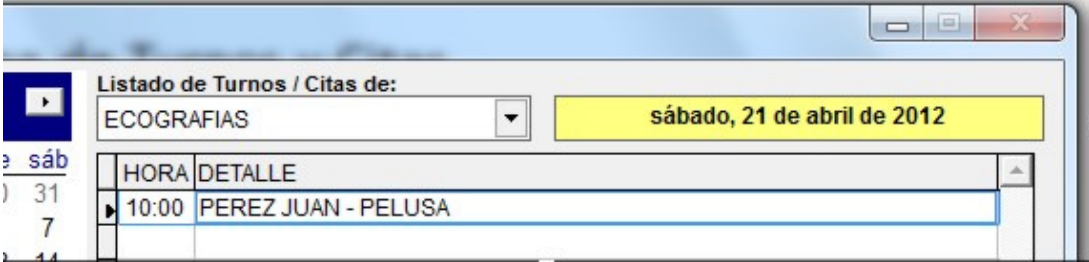

 Vetter Sistemas www.vetter.com.ar vetter@vetter.com.ar